FÉDÉRATION WALLONIE-BRUXELLES **Circulaire n° 5824 du 20/07/2016**

*Actualisation de la circulaire n°4462 du 18 juin 2013 relative à l'encodage en ligne (application EPROM) des conventions visées aux articles 114 et 115 du décret du 16 avril 1991 organisant l'enseignement de promotion sociale en application de l'arrêté du 8 novembre 2012*

*Cette circulaire remplace la circulaire n°4462*

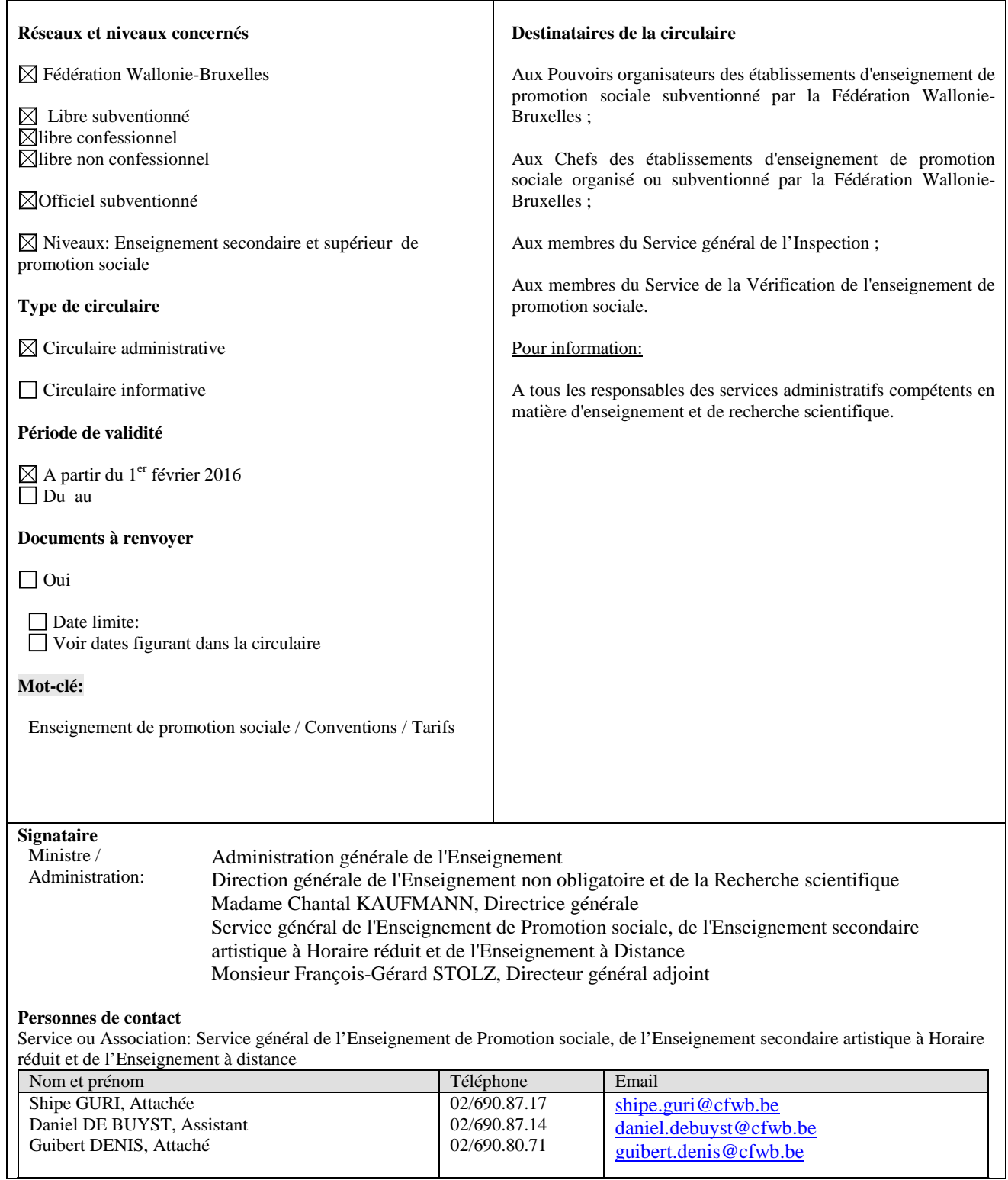

La présente circulaire poursuit deux objectifs :

- d'une part, rappeler les dispositions de l'arrêté du Gouvernement de la Communauté française du  $24$  juin [1](#page-1-0)994<sup>1</sup> qui ont été modifiées par l'arrêté du Gouvernement de la Communauté française du 8 novembre 2012 ;

- d'autre part, communiquer les modalités d'utilisation de l'application, EPROM, volet « Conventions ».

Sont concernées par la présente circulaire toutes les conventions visées par les articles 114 et 115 du décret du 16 avril 1991 organisant l'Enseignement de Promotion sociale.

La présente circulaire abroge la circulaire n°4462 du 18 juin 2013.

## **I. L'AGCF du 24 juin 1994 tel que modifié par l'AGCF du 8 novembre 2012[2](#page-1-1)**

L'AGCF du 8 novembre 2012 a pour objet d'actualiser certaines notions ainsi que les conditions générales selon lesquelles les pouvoirs organisateurs d'enseignement de promotion sociale peuvent conclure des conventions avec d'autres établissements d'enseignement, des organismes, des institutions, des entreprises, des personnes ou des associations et utiliser les moyens spécifiques mis à leur disposition par lesdites conventions.

Il est uniquement fait référence aux modifications apportées à l'AGCF du 24 juin 1994, qui ont une incidence sur le coût des formations organisées en application des articles 114 et 115 du décret du 16 avril 1991 organisant l'Enseignement de Promotion sociale.

• L'article 6, § 2, de l'AGCF du 24 juin 1994, tel que modifié, stipule que *le montant d'une période de cours pris en considération pour une convention est celui en vigueur à la date de la signature de cette convention*.

Commentaire :

L'encodage de toutes les conventions se faisant désormais électroniquement via l'application EPROM, il y a donc lieu d'entendre par les termes « à la date de la signature de cette convention », les termes « à la date d'encodage de cette convention ».

Par conséquent, le tarif applicable à une période de cours est celui qui est en vigueur à la date d'encodage ;

• En vertu de l'article 6, § 2, alinéa 3, de l'AGCF du 24 juin 1994 précité, le délai maximal entre la date de signature d'une convention et la date du début de la formation est de 60 jours. Toutefois, si une convention est signée au mois de juin, elle peut porter sur une formation qui débute au mois de septembre.

Commentaire :

<span id="page-1-0"></span>-

Dès lors que les termes « date de signature » doivent être lus par les termes « date d'encodage », la formation doit donc débuter au plus tard dans les 60 jours qui suivent la

 $<sup>1</sup>$  AGCF du 24 juin 1994 fixant les conditions générales selon lesquelles les pouvoirs organisateurs d'enseignement</sup> de promotion sociale peuvent conclure des conventions avec d'autres établissements d'enseignement, des organismes, des institutions, des entreprises, des personnes ou des associations et utiliser les moyens spécifiques mis à leur disposition par lesdites conventions, tel que modifié par les AGCF des 8 juin 1998 et 8 novembre 2012.

<span id="page-1-1"></span><sup>&</sup>lt;sup>2</sup> Cet AGCF est entré en vigueur le 28 janvier 2013, date de la parution au Moniteur belge.

date d'encodage. La période se situant entre la date d'encodage et le début de la formation est immunisée en cas d'augmentation de tarif dans l'intervalle.

Une convention qui doit commencer entre le  $1<sup>er</sup>$  et le 30 septembre peut être encodée dès le premier juin. Cela permet de pallier la situation générée par la fermeture des établissements pendant les congés scolaires.

Cette mesure est prise afin d'être toujours au plus près des tarifs en vigueur au moment du début de la convention. De même, les retards de récupération de créance seront évités dans la mesure où une convention ne pourra être encodée et donc signée après le démarrage de la formation concernée.

- Les formations qui ont une durée de plus de 365 jours feront l'objet de deux ou plusieurs conventions ou avenants. Cela signifie que les unités d'enseignement se déroulant entièrement au-delà des 365 premiers jours feront l'objet d'un deuxième encodage (voire d'un troisième si la formation dure plus de deux ans) dans EPROM. Pour rappel, chaque UE est insécable et ne peut donc être ventilée sur deux conventions.
- Aux fins de veiller au prescrit de l'article 7, § 2, alinéa 2, de l'AGCF du 24 juin 1994 précité et à la liquidation de l'intervention financière du(des) partenaire(s), le Ministère de la Fédération Wallonie Bruxelles adresse une lettre de créance au(x) partenaire(s) prenant en charge les frais pédagogiques.

## **II. L'application EPROM**

## 1) Définition

EPROM est une application d'encodage en ligne qui comprend actuellement deux volets : le volet « Formations » et le volet « Conventions ». Depuis le 1<sup>er</sup> février 2016, ce dernier volet permet aux établissements d'enseignement de promotion sociale et aux pouvoirs organisateurs d'encoder **toute formation en convention**, qu'elle soit passée dans le cadre d'une convention dite « ordinaire » [3](#page-2-0) avec un ou plusieurs partenaires ou dans le cadre d'une convention cadre<sup>[4](#page-2-1)</sup>.

## 2) Objectifs

-

EPROM « Conventions » a plusieurs finalités :

- aider les établissements d'enseignement de promotion sociale et les pouvoirs organisateurs à établir des conventions complètes et conformes à la réglementation en vigueur,
- offrir la possibilité aux établissements d'enseignement de promotion sociale de garder un accès à l'historique de leurs conventions,

<span id="page-2-0"></span><sup>3</sup> Il faut entendre par « conventions ordinaires » les conventions qui ne sont pas signées par le Gouvernement de la Fédération Wallonie Bruxelles.

<span id="page-2-1"></span><sup>4</sup> Il faut entendre par « conventions cadres », les conventions qui sont signées directement par le

Gouvernement de la Fédération Wallonie Bruxelles. Ces conventions cadres prévoient une offre structurelle qui se décline en conventions individuelles.

• accélérer le traitement des conventions et la récupération des créances auprès du ou des partenaires financiers.

## 3) Encodage des conventions

#### **1. Connexion**

En préambule, il est nécessaire de rappeler que les applications métier de l'ETNIC, comme EPROM, sont développées pour être supportées par les navigateurs suivants :

- Internet Explorer (IE) version 8 à 11

- Firefox (FF) version 3.16 à 39.0

Il est donc vivement déconseillé d'utiliser d'autres versions d'Internet Explorer ou Google Chrome. Toute nouvelle information concernant les navigateurs à utiliser sera indiquée sur la page d'accueil d'EPROM.

**Pour toute difficulté d'accès à l'application, il convient de contacter le Service Desk de l'ETNIC au numéro 02/800.10.10 ou par mail à l'adresse suivante : [support@etnic.be.](mailto:support@etnic.be)**

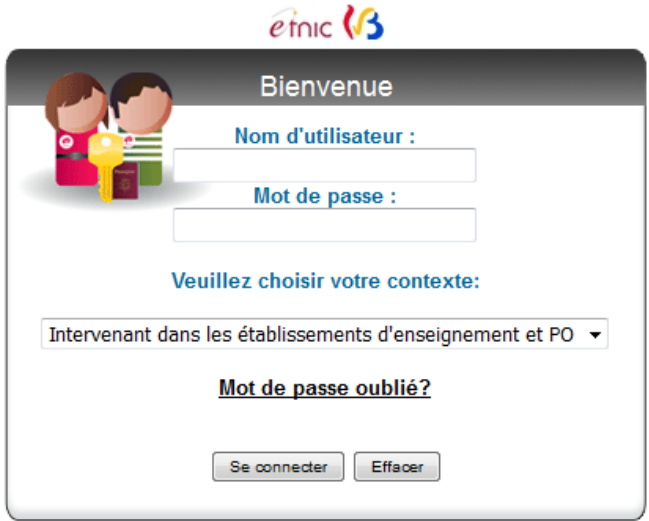

- a) L'accès à EPROM se fait en se connectant via le site : **www.am.cfwb.be**
- b) Il faut ensuite introduire l'identifiant CERBERE que chaque pouvoir organisateur et chaque établissement d'enseignement de promotion sociale a reçu. Cet identifiant se présente sous la forme suivante : **ec00xxxx@adm.cfwb.be** ou **po00xxxx@adm.cfwb.be** où xxxx est le numéro FASE de votre établissement ou PO**.** Il faut également introduire le mot de passe.
- c) Il faut aussi sélectionner le contexte: « Intervenant dans les établissements d'enseignement et PO » et se connecter.

#### **2. Page d'accueil**

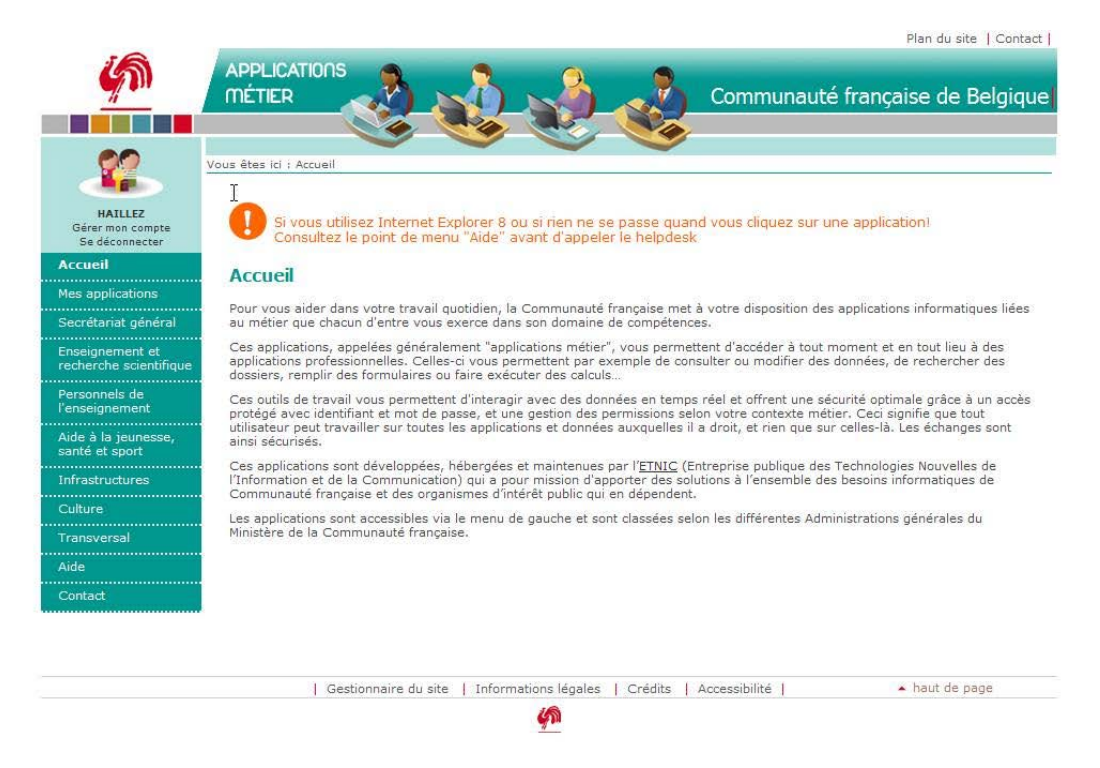

Vous arrivez à la page « Applications métiers ». Il faut ensuite sélectionner, sur la bande de gauche, l'option « Mes applications ».

#### **3. Accès à EPROM**

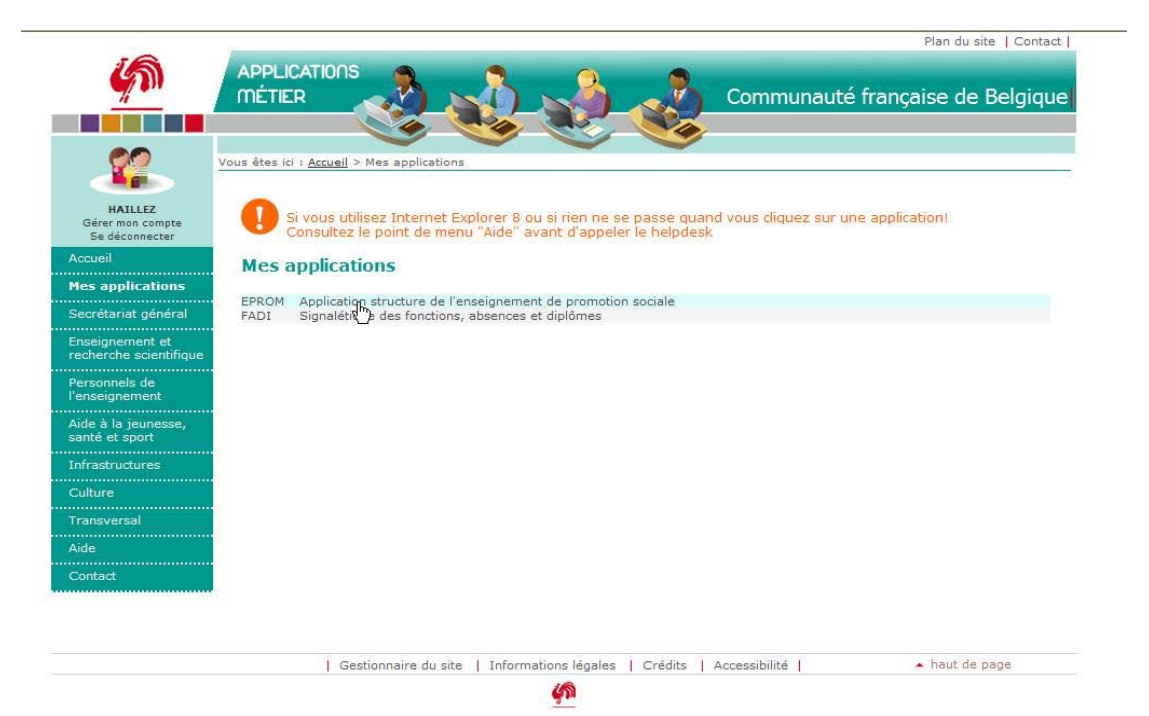

Vous sélectionnez l'application EPROM

## **4. Page d'accueil EPROM**

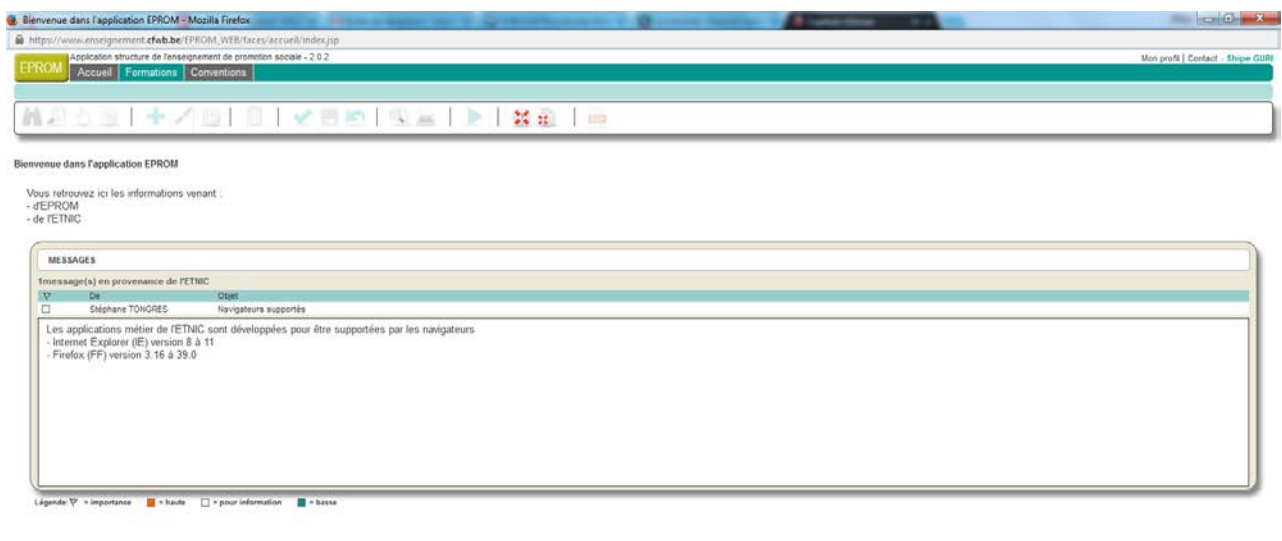

Vous arrivez sur la page d'accueil d'EPROM sur laquelle vous sélectionnez l'onglet « Conventions ».

# **5**. **Rechercher une convention encodée**

https://www.enseignement.cfwb.be/EPROM\_WEB/fac

ons/acconventions.jsp;jsessionid=0000TfYc85DmUuE0YEE\_dDLXFBi1a9s00cfj Tr1IC

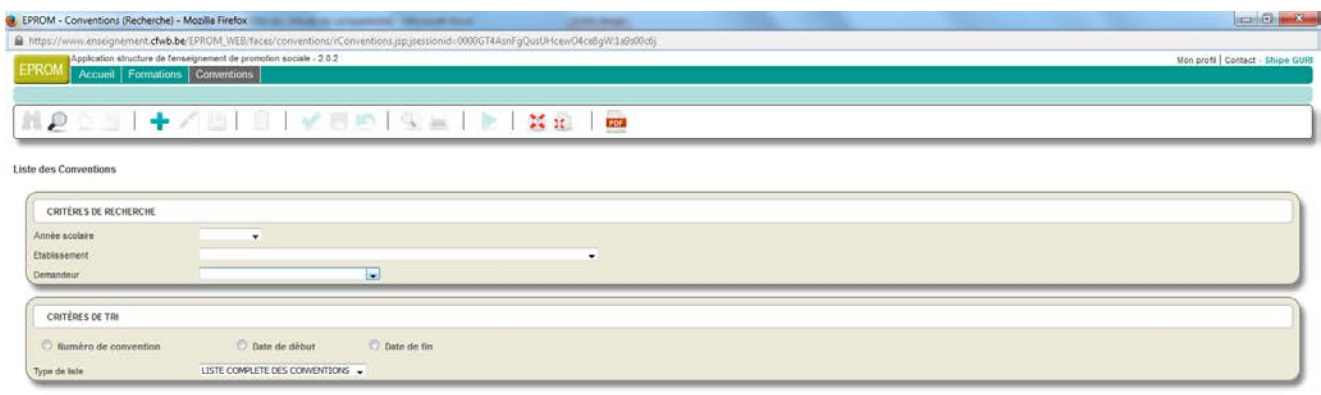

La première possibilité qu'offre EPROM est de rechercher les conventions déjà encodées passées entre votre établissement et un partenaire.

Vous pouvez effectuer cette recherche selon deux critères : l'année scolaire et/ou le demandeur (c.-à-d. le partenaire financier) par son sigle de 4 lettres. La liste peut être affichée par numéro d'encodage des conventions, par date de début de formation ou par date de fin.

Si vous n'introduisez aucun critère, toutes les conventions passées par votre établissement s'afficheront.

Pour lancer la recherche, il faut cliquer sur l'icône représentant une loupe.

#### **6**. **Encoder une nouvelle convention**

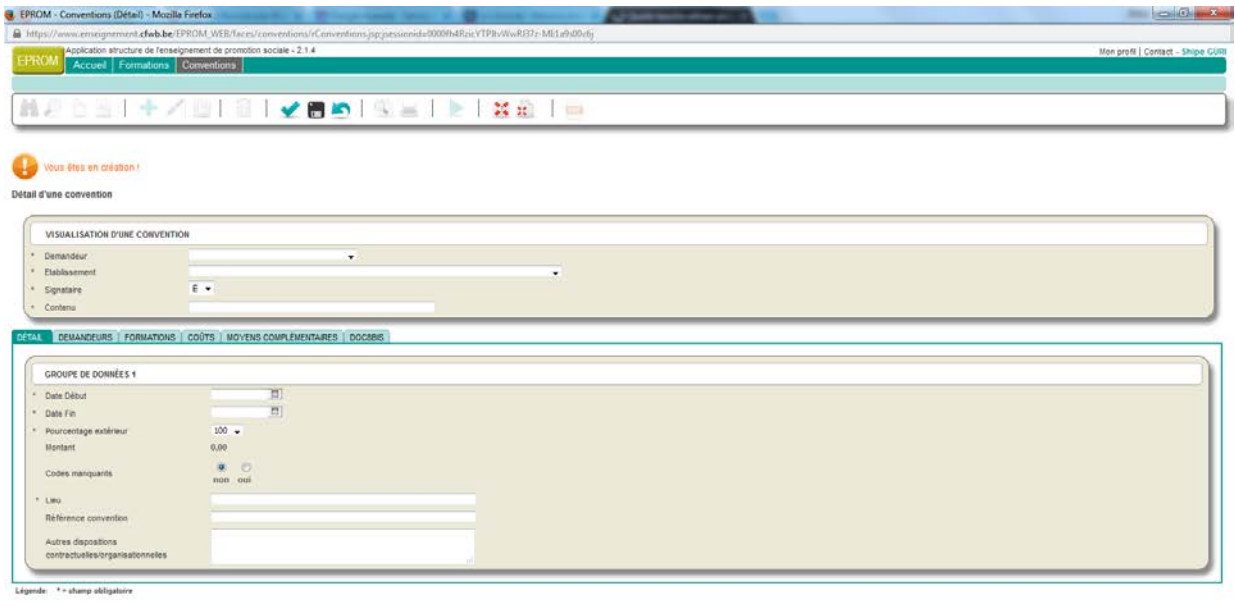

 $e$  frac $\sqrt{3}$ 

Pour rappel, depuis le 1<sup>er</sup> février 2016, EPROM Conventions porte sur l'encodage de toutes les formations en convention. (Cf point 1).

**ATTENTION : Les instructions d'encodage reprises ci-dessous ont une portée générale. Il est indispensable de se référer aux vadémécums ou circulaires[5](#page-6-0) propres à certaines conventions cadre pour compléter l'encodage en fonction des spécificités de chaque partenariat.** 

Pour accéder à la fonction d'encodage, il faut cliquer sur l'icône représentant un  $\mathbf{\dot{L}}$ .

#### *6.1 Onglet « Détail »*

La première page de l'encodage comprend les éléments suivants :

#### Dans le **cadre « Visualisation d'une convention »,**

<span id="page-6-0"></span><sup>&</sup>lt;sup>5</sup> C'est le cas, notamment, pour les conventions cadre EPS-FOREM, EPS-FeBi-APEF, EPS-Missions régionales, EPS-CEFORA et EPS-Bruxelles Formation. -

• Demandeur : Il s'agit du partenaire qui finance (ou pas, dans le cas des conventions entièrement sur la dotation de l'établissement) les coûts pédagogiques. Il doit être sélectionné dans le menu déroulant. Les partenaires avec lesquels votre établissement a déjà passé au moins une convention y sont repris, classés par un code de 4 lettres qui est propre à chaque partenaire.

 S'il s'agit d'un partenaire avec lequel votre établissement n'a encore jamais passé de convention, il doit être ajouté dans la liste déroulante par le Service conventions de la Direction de l'Enseignement de Promotion sociale. Pour ce faire, vous devez contacter le Service conventions ; les coordonnées de ce dernier sont reprises au point 4). Une fois le partenaire ajouté par le Service conventions, vous pourrez immédiatement le sélectionner dans la liste.

 Dans le cas où il existe plus d'un partenaire financier, il faudra encoder les suivants dans le 2<sup>e</sup> onglet, c'est-à-dire l'onglet « Demandeurs ». Tous les demandeurs apparaîtront alors dans la convention imprimée.

• Etablissement : Si vous êtes un établissement, le numéro phase et la dénomination de l'établissement y seront déjà indiqués. Si vous êtes un P.O., vous pouvez choisir dans la liste l'établissement relevant de votre P.O concerné par la convention.

 ATTENTION : Un encodage ne peut concerner plus d'un établissement à la fois. Si plusieurs établissements participent à la dispense d'une même formation, chaque établissement devra procéder à son propre encodage avec les unités d'enseignement qu'il compte donner. Un renseignement dans le champ « Autres dispositions contractuelles/règlementaires » peut être ajouté pour marquer le lien entre les deux encodages.

- Signataire : Il faut choisir dans la liste déroulante, la lettre E, s'il s'agit d'un établissement qui signe la convention ou la lettre P, s'il s'agit d'un P.O qui signe la convention.
- Contenu : Vous indiquez l'intitulé de la formation ou des formations concernées. Nous vous invitons à décrire la formation de façon claire et par des mots entiers. C'est, en effet, cet intitulé qui apparaîtra en tête de la convention imprimée ainsi que dans la lettre de créance envoyée au partenaire(s) prenant en charge les coûts pédagogiques. Il est donc important d'y reprendre un intitulé clair et suffisamment évocateur du contenu de la formation.

N.B. : Cet encadré et les informations que vous y avez introduites apparaîtront dans tous les autres onglets.

Dans le **cadre « Groupe de données 1 »,**

• Date de début : Il faut y indiquer le début de la formation, soit la date de début de la première UE. Cela peut se faire en cliquant sur le calendrier à la droite du champ. ATTENTION : Selon ce qui est prévu par l'AGCF du 8 novembre 2012, l'encodage d'une convention ne peut se faire que **60 jours avant le début de la formation au plus tôt** et **au plus tard, le jour du début de la formation**. Cette mesure est prise afin d'être toujours au plus près des tarifs en vigueur au moment du début de la convention. De même, les retards de récupération de créance seront évités dans la mesure où une convention ne pourra être encodée et donc signée après le démarrage de la formation concernée.

Une formation débutant au mois de septembre pourra être encodée dès le  $1<sup>er</sup>$  juin et au plus tard, le jour du démarrage de la formation. Il s'agit de la seule exception autorisée au délai d'encodage.

- Date de fin : Il faut indiquer la fin de la formation, c.à.d. la date de fin de la dernière UE. Cela peut se faire en cliquant sur le calendrier à la droite du champ. ATTENTION : Selon ce qui est prévu par l'AGCF du 8 novembre 2012, une formation encodée ne peut compter plus de 365 jours. Si une formation a une durée de plus de 365 jours, les unités de formation s'organisant entièrement au-delà des 365 jours doivent faire l'objet d'un deuxième encodage. Un ajout dans le champ « Autres dispositions contractuelles/règlementaires » peut être effectué pour marquer le lien entre les deux encodages.
- Pourcentage extérieur : Il faut indiquer le pourcentage du coût que le ou les partenaire(s) financiers prend(nent) en charge sur la totalité de la formation. Conformément aux arrêtés portant sur les conventions, le menu déroulant propose trois possibilités : 0% (convention entièrement sur la dotation de l'établissement), 50% ou 100% (entièrement à charge du ou des demandeurs).
- Montant : Le montant s'affichera automatiquement lorsque vous aurez procédé à l'entièreté de l'encodage.
- Codes manquants : Il faut cocher « oui » si une ou plusieurs UE ne se trouve(nt) pas encore dans la bibliothèque de l'établissement au moment de l'encodage. Le champ « Montant » se déverrouillera alors et vous pourrez encoder le coût de la convention. Cela constituera un « pré-encodage » en attendant de pouvoir le finaliser, une fois les numéros administratifs obtenus. Par défaut, c'est le « non » qui est coché.
- Lieu : Il faut indiquer le lieu du déroulement de la formation. Par défaut, c'est l'adresse de l'établissement qui s'affiche. ATTENTION : Pour rappel, une autorisation d'organisation de formation en-dehors de l'ensemble pédagogique de l'établissement doit obligatoirement être obtenue avant l'encodage de la formation.
- Référence convention : Pour certaines conventions (notamment, celles relevant des conventions cadre EPS-FOREM, EPS-FeBi-APEF, EPS-MIRE, EPS-ACTIRIS, EPS-Bruxelles Formation), des numéros d'ordre ou des références particulières existent; il est important de les indiquer dans ce champ. En effet, ce qui sera encodé dans ce champ sera repris en tête du modèle de convention imprimé.
- Autres dispositions contractuelles/règlementaires : Peut être reprise toute information intéressant les parties signataires. Ces commentaires apparaîtront dans l'article ad hoc de la convention imprimée.

## *6.2 Onglet « Demandeurs »*

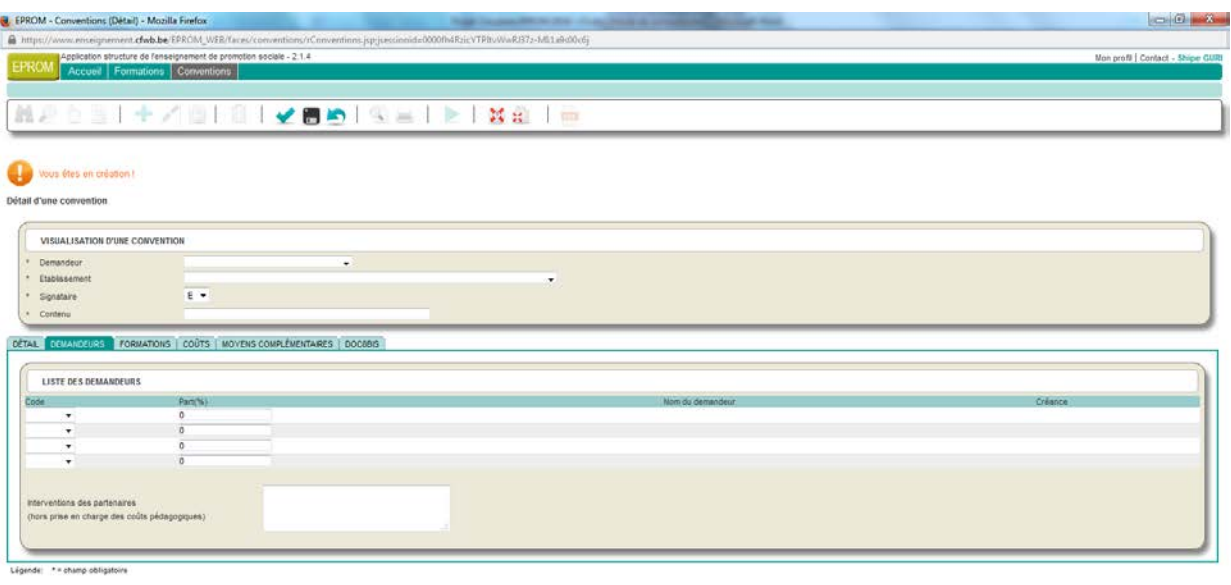

 $e$ tnic  $1/3$ 

Dans la **liste des demandeurs**, vous trouverez les champs suivants :

• Code : Il s'agit du code de 4 lettres représentant le ou les partenaires financiers de la convention. Vous constaterez que sur la première ligne, apparaît le code et le nom du partenaire que vous avez encodé dans l'onglet « Détail ».

 S'il y a d'autres partenaires financiers (maximum quatre), il suffit de choisir le code de chacun d'eux dans la liste déroulante ; leur nom apparaîtra automatiquement.

• Part (%) : Il faut indiquer la part de l'intervention extérieure que chaque partenaire prend en charge. Pour compléter ce champ, il ne faut donc pas tenir compte de l'éventuelle part prise sur la dotation de l'établissement.

#### Exemples :

a) **Partenaire X** pour une convention **prise en charge à 50% sur la dotation de l'établissement**. Il n'y a qu'un partenaire ; le partenaire X prend donc à charge 100% de la part extérieure. Il faut dès lors encoder « 100 » dans le champ « Part (%) ».

b) **Partenaire X et partenaire Y** pour une convention **prise en charge à 50% sur la dotation de l'établissement**. Chaque partenaire prend donc en charge 50% de la part extérieure. Il faut dès lors encoder « 50 » vis-à-vis de chaque partenaire dans le champ « Part  $(\% )$  ».

c) **Partenaire X et partenaire Y** pour une convention **prise en charge entièrement en intervention extérieure**. Chaque partenaire prend donc en charge 50% de la part extérieure. Il faut dès lors encoder « 50 » vis-à-vis de chaque partenaire dans le champ « Part  $(\% )$  ».

d) S'il y a **quatre partenaires financiers** pour une même convention, chaque partenaire prend en charge un quart de l'intervention extérieure. il faut encoder « 25 » vis-à-vis de chaque partenaire.

e) S'il s'agit d'une **convention sur dotation**, il faut compléter ce champ de la même manière que s'il y avait une intervention extérieure (soit 100% si un partenaire, 50% si deux, etc.).

• Nom du demandeur : s'affiche automatiquement.

- Créance : Le montant à verser par partenaire s'affichera automatiquement lorsque les onglets suivants seront complétés.
- Interventions des partenaires (hors prise en charge des coûts pédagogiques): Sera reprise toute information concernant directement le ou les partenaire(s) financier(s). Les informations indiquées se retrouveront à l'article ad hoc de la convention imprimée.

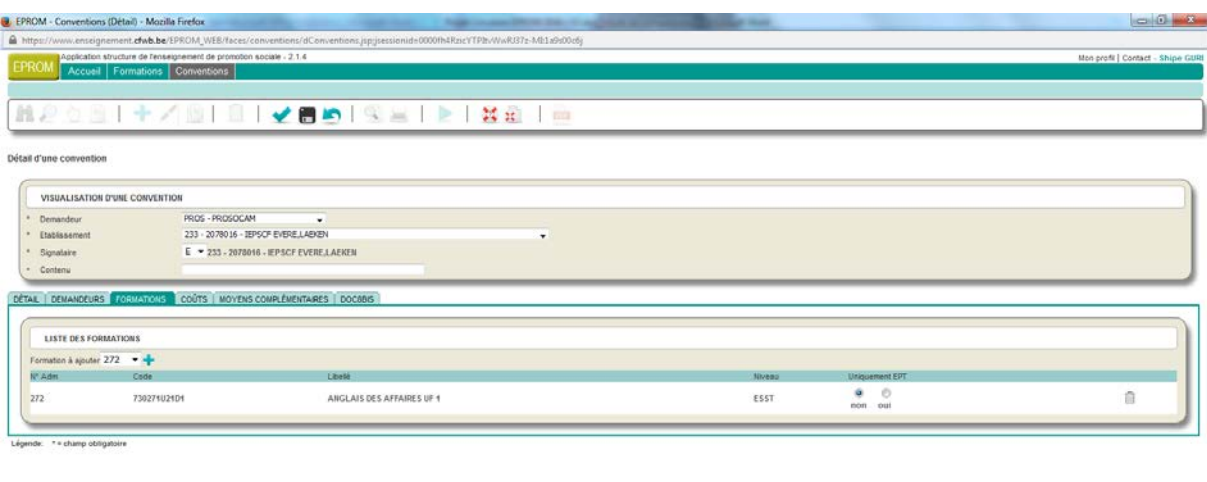

#### *6.3 Onglet « Formations »*

 $e$ toic  $\overline{1/3}$ 

Dans la **liste des formations**, sont repris les champs suivants :

• Formation à ajouter : il faut choisir dans la liste déroulante des unités d'enseignement admises dans la bibliothèque de votre établissement, le numéro administratif de l' (des) unité(s) d'enseignement que vous souhaitez organiser dans le cadre de la convention. Il faut ensuite cliquer sur l'icône  $\bullet$ . Vous pouvez ajouter autant d'unités d'enseignement que nécessaire.

 ATTENTION : Si vous souhaitez organiser plusieurs fois la même UE, il faudra l'encoder dans cet onglet autant de fois que vous l'organisez. Vous ne pouvez pas cumuler les périodes de plusieurs organisations d'une même UE sur la même ligne.

- Uniquement EPT : Case à cocher si les activités de cours de l'UE ne sont pas données mais que des périodes d'EPT y sont rattachées. Cocher cette case permet de ne compléter que la ligne « CP » (Cas particuliers) de l'UE dans l'onglet « Coûts »
- $N^{\circ}$  Adm : ou « numéro administratif » : le numéro administratif de l' (des) unité(s) d'enseignement sélectionnée(s) s'affichera automatiquement.
- Code : le code de l' (des) unité(s) d'enseignement sélectionnée(s) s'affichera automatiquement.
- Libellé : le nom de l' (des) unité(s) d'enseignement sélectionnée(s) s'affichera automatiquement.
- Niveau : le niveau de l' (des) unité(s) d'enseignement sélectionnée(s) s'affichera automatiquement.

• L'icône permet de supprimer des unités d'enseignement sélectionnées.

#### *6.4 Onglet « Coûts »*

Cet onglet se développe différemment selon le demandeur (partenaire) choisi. Il existe deux possibilités.

**1er cas :** Dans la plupart des cas, l'onglet se présente comme suit :

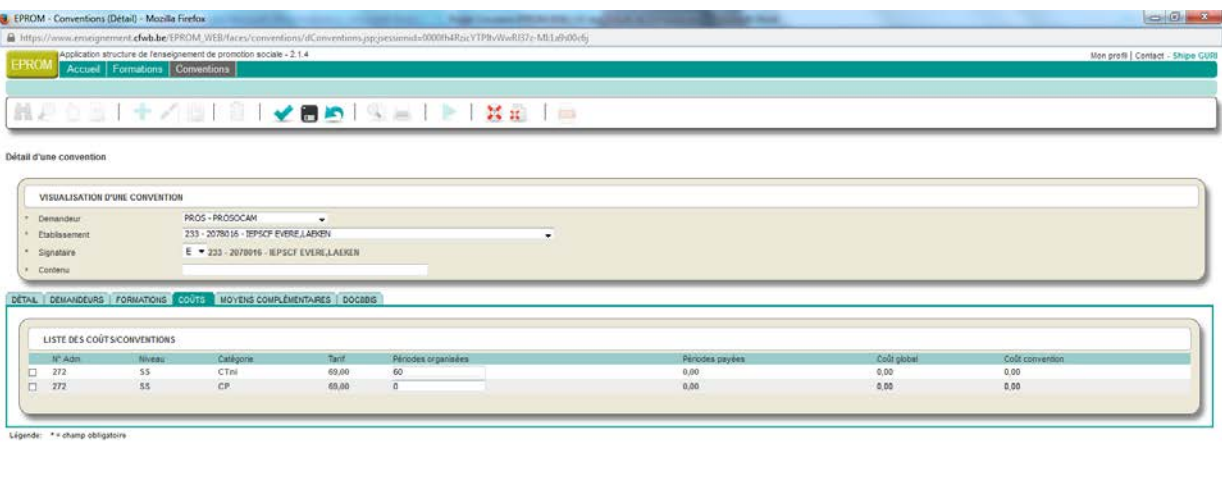

 $e$  inic  $(3)$ 

Dans la **liste des coûts conventions**, apparaissent les champs suivants :

- N° Adm : ou numéro administratif, les numéros administratifs sélectionnés dans l'onglet « Formations » sont automatiquement repris ici.
- Niveau : le niveau des unités d'enseignement sélectionnées dans l'onglet « Formations » est automatiquement repris ici.
- Catégorie : la catégorie de cours des unités d'enseignement sélectionnées dans l'onglet « Formations » est automatiquement reprise ici.
- Tarif : le tarif propre au niveau et à la catégorie de cours de chaque UE s'affiche automatiquement. Les tarifs affichés sont ceux en vigueur le jour de l'encodage de la convention (Cf Point I).
- Périodes organisées : vous encoderez les périodes organisées par UE, selon les informations du Doc 8Bis (Cf onglet Doc 8Bis). Les périodes d'autonomie sont à répartir entre les différentes catégories de cours. Une vérification sera réalisée quant à la bonne répartition de ces périodes d'autonomie. Pour chaque UE, vous pouvez encoder d'éventuelles périodes en part supplémentaire sur la ligne suivante (cas particuliers ou CP), vis-à-vis du même numéro administratif. Par défaut, ces périodes seront calculées au coût des cours généraux du niveau de l'UE. Il n'y a aucune vérification effectuée sur ces

périodes en part supplémentaire. Ces périodes sont prises en charge au même pourcentage que le reste des périodes de la convention.

 Dans le cas où vous avez sélectionné « oui » dans le champ « Uniquement EPT » en regard d'une ou plusieurs unités d'enseignement dans l'onglet « Formations », vous pouvez introduire des périodes uniquement sur la ligne CP de l'UE sélectionnée. Ces périodes seront calculées au coût des cours généraux du niveau de l'UE.

- Périodes payées : le nombre de périodes payées par le(s) partenaire(s) financier(s) s'affichera automatiquement, selon le pourcentage que vous aurez encodé dans le champ « Pourcentage extérieur » de l'onglet « Détail ».
- Coût global : le coût de chaque UE se calculera automatiquement, une fois les périodes organisées encodées.
- Coût convention : le coût pris en charge par le(s) partenaire(s) financier(s) pour chaque UE se calculera automatiquement, une fois les périodes organisées encodées. Ce coût est calculé selon le pourcentage que vous aurez encodé dans le champ « Pourcentage extérieur » de l'onglet « Détail ».

**2e cas :** Le / la Ministre ayant en charge l'EPS met chaque année à disposition des périodes pour des formations organisées dans le cadre des conventions cadre suivantes : **EPS-FOREM (Coupole cofinancée), EPS-Bruxelles Formation, EPS-Febi-Apef (Fonds du secteur nonmarchand), EPS-Missions régionales et EPS-CEFORA.** Aux fins d'une gestion rigoureuse de ces périodes, il est nécessaire pour le Cabinet de les ventiler **par année civile**. C'est pourquoi, lorsque vous choisirez un des partenaires mentionnés ci-dessus dans votre liste déroulante des demandeurs (et uniquement pour ceux-là), des colonnes supplémentaires s'activeront dans l'onglet « Coûts » (colonnes « année civile 1 » - « année civile 2 »). Il s'agira de ventiler les périodes des activités de cours par année civile lorsqu'elles seront à cheval sur deux années civiles. Il va de soi que lorsqu'une UE ne se déroule que sur une seule année civile, les périodes ne seront encodées que dans la première des deux colonnes. Ces informations se répercuteront dans la convention PDF. Il est impératif de veiller à ce que ces colonnes soient complétées afin de pouvoir effectuer un suivi correct des périodes mises à disposition par le Cabinet.

Dans ces cas-là, l'onglet se présente comme suit :

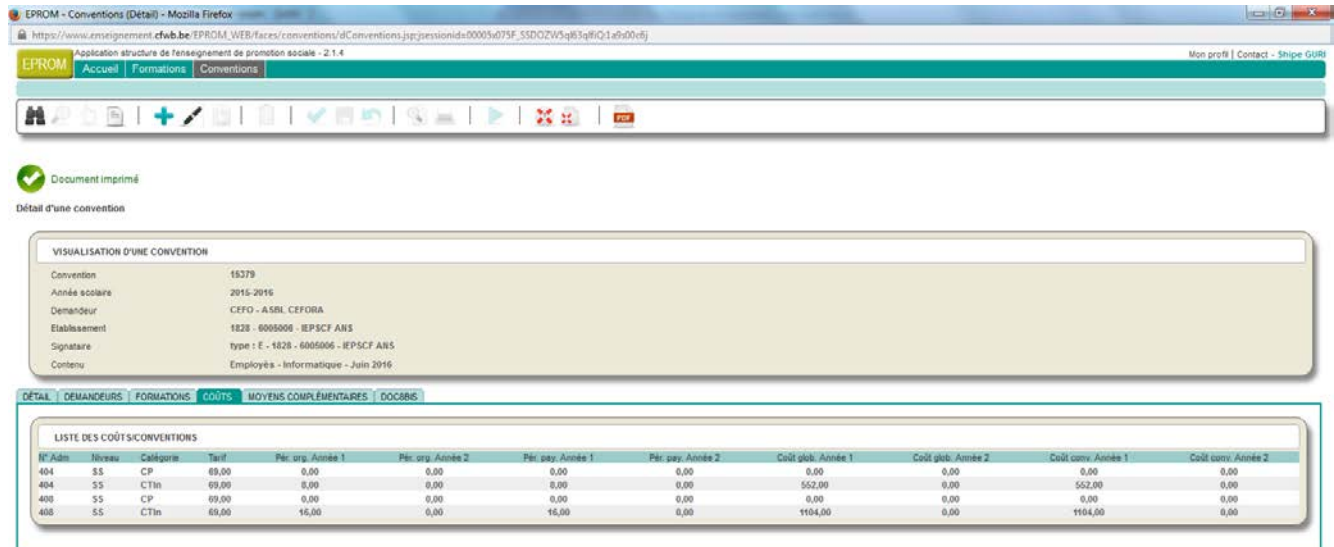

#### $e$  truc  $\sqrt{3}$

Les champs « Périodes organisées », « Périodes payées », « Coût global » et « Coût convention » sont dédoublés pour obtenir une ventilation « Année civile 1 » et « Année civile 2 ». Comme plus haut, une fois les champs « Périodes organisées Année civile 1 » et, le cas échéant, « Périodes organisées Année civile 2 » complétés, les autres champs se complètent automatiquement.

#### *6.5 Onglet « Moyens complémentaires »*

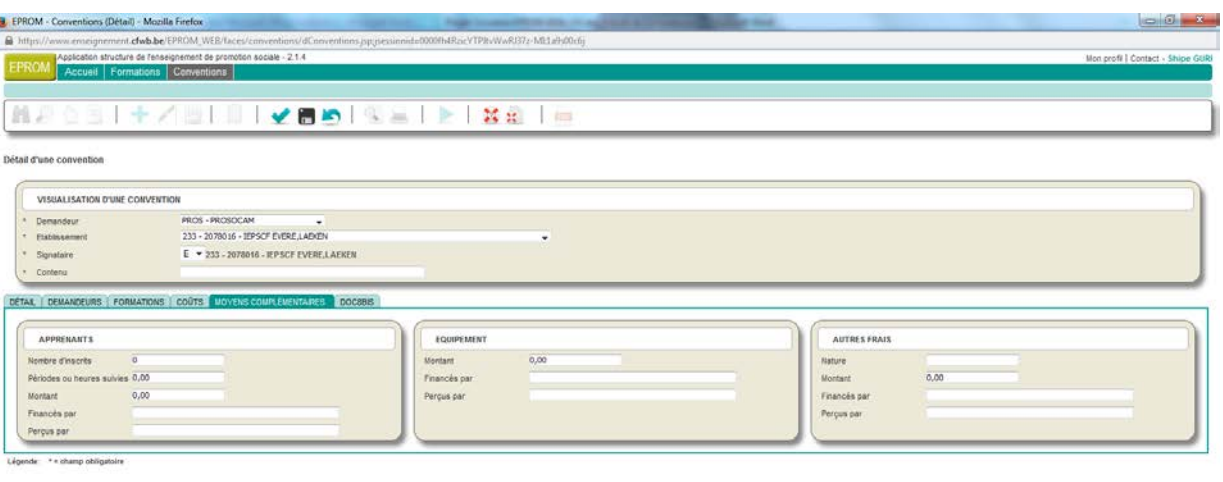

Cet onglet a été créé afin de permettre l'encodage d'éventuels frais qui ne concernent pas le coût des périodes professeur. Il n'y a pas lieu de compléter cet onglet s'il est sans objet.

 $error$   $\overline{18}$ 

Dans **l'encadré « Apprenants »**, se trouvent les champs qui reprennent les informations relatives à des frais versés par participant à la formation :

- Nombre d'inscrits : le nombre prévu d'inscrits à la formation.
- Périodes ou heures suivies : le nombre de périodes ou d'heures suivies par les apprenants.
- Montant : le coût total des frais relatifs aux participants à la formation.
- Financé par : l'institution qui prend en charge le coût mentionné dans « Montant ».
- Perçu par : l'institution qui perçoit le coût mentionné dans « Montant ». Il ne peut, en aucun cas, s'agir de la Fédération Wallonie Bruxelles en tant qu'administration.

Dans **l'encadré « Equipement »**, se trouvent les champs qui reprennent les informations relatives à des frais d'équipement :

- Montant : le coût total des frais d'équipement.
- Financé par : l'institution qui prend en charge le coût mentionné dans « Montant ».
- Perçu par : l'institution qui perçoit le coût mentionné dans « Montant ». Il ne peut, en aucun cas, s'agir de la Fédération Wallonie Bruxelles en tant qu'administration.

Dans **l'encadré « Autres frais »**, se trouvent les champs qui reprennent les informations relatives à des frais d'équipement :

- Nature : Toute autre intervention financière prise en charge par un ou plusieurs des partenaires de la convention peut être renseignée dans ce champ.
- Montant : le coût total de ces frais.
- Financé par : l'institution qui prend en charge le coût mentionné dans « Montant ».
- Perçu par : l'institution qui perçoit le coût mentionné dans « Montant ». Il ne peut, en aucun cas, s'agir de la Fédération Wallonie Bruxelles en tant qu'administration.

#### NB : Il est important de noter que si les champs de cet onglet ne sont pas complétés, ils n'apparaitront pas dans la convention PDF. Seul(s) le ou les encadrés complétés apparaitront dans la convention PDF.

#### *6.6 Onglet « Doc 8bis »*

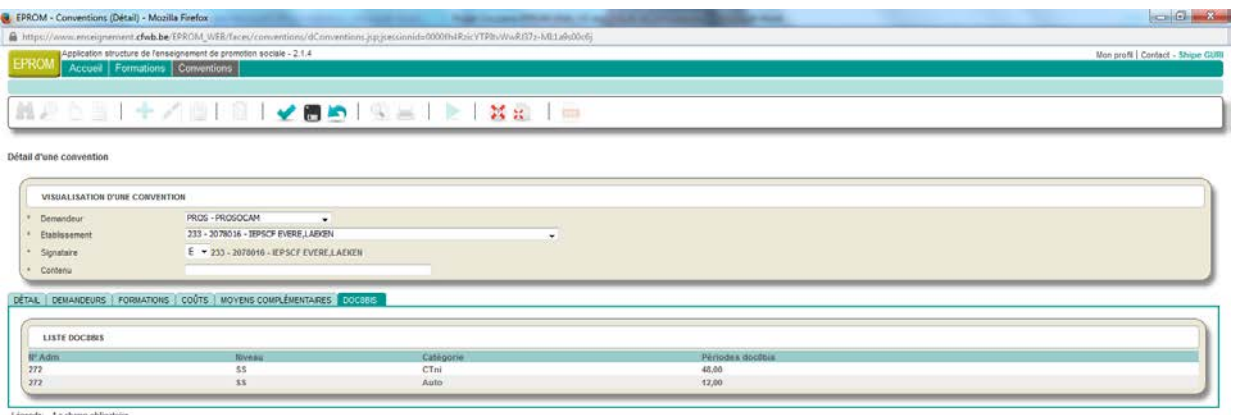

 $e$  truc  $\sqrt{3}$ 

Cet onglet est destiné à la consultation des informations du document 8 bis de chaque UE que vous aurez sélectionnée dans l'onglet « Formations ». Sont repris le(s) numéro(s) administratif(s), le niveau, la catégorie de cours, les périodes prévues par catégorie de cours y compris l'autonomie. Ces informations vous permettront de compléter au mieux l'onglet « Coûts ».

#### *6.7 Finalisation de l'encodage*

a) Une fois les données de la convention encodées, il faut impérativement les valider à l'aide de l'icône

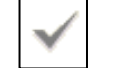

qui se trouve sur la barre d'outils.

b) Si vous voulez annuler les données encodées, vous pouvez le faire à l'aide de l'icône

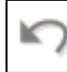

qui se trouve sur la barre d'outils.

c) Une fois votre convention terminée, vous devez l'enregistrer en cliquant sur l'icône

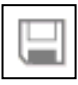

qui se trouve sur la barre d'outils.

**ATTENTION** : Une fois la convention enregistrée, vous pouvez encore réaliser des corrections tant que le Service conventions de l'administration ne l'a pas validée. Une fois validée par le Service conventions, vous ne pourrez plus la modifier. Si vous désirez modifier certaines données, il faut contacter le Service conventions qui le fera pour vous (Cf Point 4) – Personnes de contact).

#### **7. Suivi des conventions**

- a) Après l'enregistrement de la convention, une icône **PDF** apparaît en haut à droite de l'écran, sur la barre d'outils. Il suffit de cliquer sur l'icône et vous pouvez visualiser la convention (avec le terme « spécimen » en en-tête de chaque page) sur laquelle sont reprises les informations encodées. Il s'agit d'un spécimen que vous pouvez imprimer et éventuellement montrer au(x) partenaire(s). Elle n'aura en aucun cas une valeur réelle. Pour cela, il faut que l'étape suivante soit réalisée. Il est important de noter que les champs « Autres dispositions contractuelles/organisationnelles », « Interventions des partenaires (hors prise en charge des coûts pédagogiques) » et ceux de l'onglet « Moyens complémentaires » n'apparaissent dans la convention PDF que dans la mesure où ils ont été complétés. Cela a pour but de minimiser l'étendue de la convention.
- b) Dès que la convention est enregistrée, elle apparait dans le programme utilisé par la Direction de l'Enseignement de Promotion sociale. Le Service conventions vérifie les informations de la convention et valide l'encodage. En cas d'erreur ou de problème, le service prendra contact avec vous.
- c) Dès que le Service conventions a validé la convention, un « V » apparaît en regard de la mention « Approbation » dans l'onglet « Détail » et le terme « spécimen » en rouge disparaît du PDF. Il faut imprimer cette convention, au minimum, en autant d'exemplaires que de parties plus un pour la Direction d'Enseignement de Promotion sociale.
- d) Il convient ensuite de **dater et de faire signer** chaque exemplaire par toutes les parties.
- e) Un exemplaire original signé sera envoyé par courrier au Service conventions Direction de l'Enseignement de Promotion sociale – 4è étage - Rue Lavallée, 1, 1080 Bruxelles.
- f) Enfin, la lettre de créance concernant les coûts pédagogiques, sera envoyée par le Ministère de la Fédération Wallonie-Bruxelles au(x) partenaire(s) financier(s) qui s'est (sont) engagé(s) à les prendre en charge.

**ATTENTION : Toute modification apportée à une convention originale imprimée invalidera de facto la convention. En cas de falsification (singulièrement au niveau des coûts) du document, le Service Conventions avertira le réseau dont relève l'établissement concerné. Pour rappel, si un avenant à une convention doit être réalisé, il convient de contacter le Service Conventions.**

#### 4) Personnes de contact

En cas de problème, de conventions à modifier après l'enregistrement ou d'ajout de code partenaire dans la liste déroulante des demandeurs, veuillez contacter un des membres du Service Conventions :

Shipé GURI: 02/690.87.17 - shipe.guri@cfwb.be Daniel DE BUYST : 02/690.87.14 – daniel.debuyst@cfwb.be Guibert DENIS : 02/690.80.71 – guibert.denis@cfwb.be

La Directrice générale

Chantal KAUFMANN